# Getting Started

## **A practical guide for Admin Users**

JULY 2019

### **Contents**

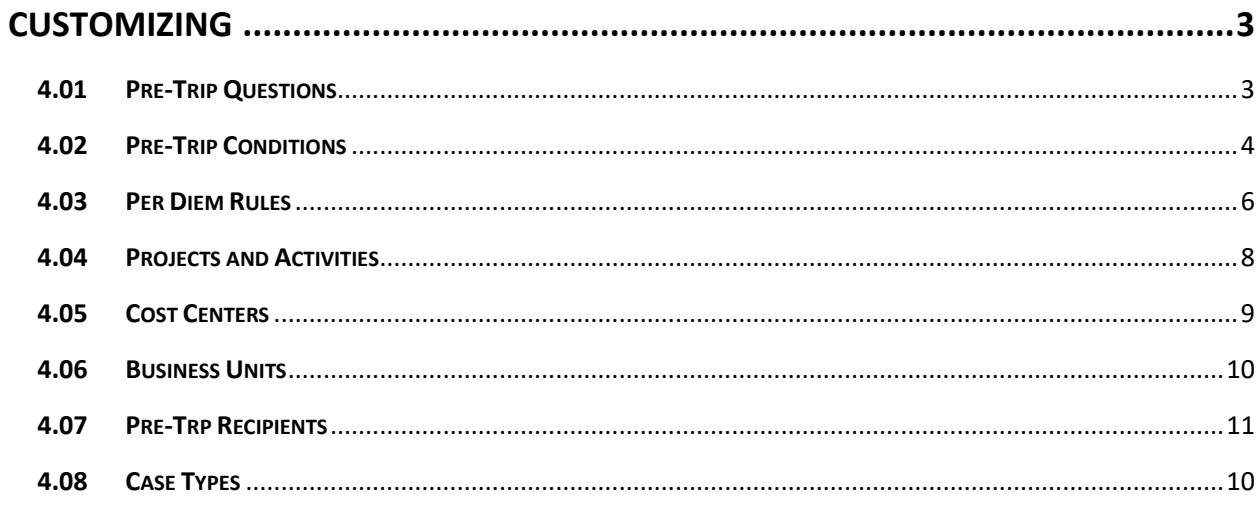

#### <span id="page-2-0"></span>**CUSTOMIZING**

#### **Options found under ADMIN in the navigation bar**

Pre-Trip Questions and Pre-Trip Conditions are set across the entire portal i.e. the Parent company and all Subsidiary Units.

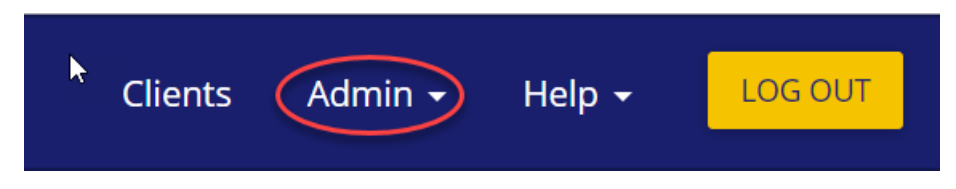

#### <span id="page-2-1"></span>**4.01 Pre-Trip Questions**

To change the pre-trip questions posed to travellers:

1. Select Pre-Trip Questions from the Admin drop-down list.

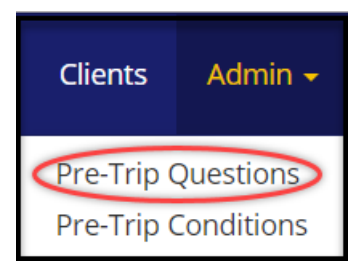

The questions currently associated with the parent company/subsidiary unit will be shown on the screen.

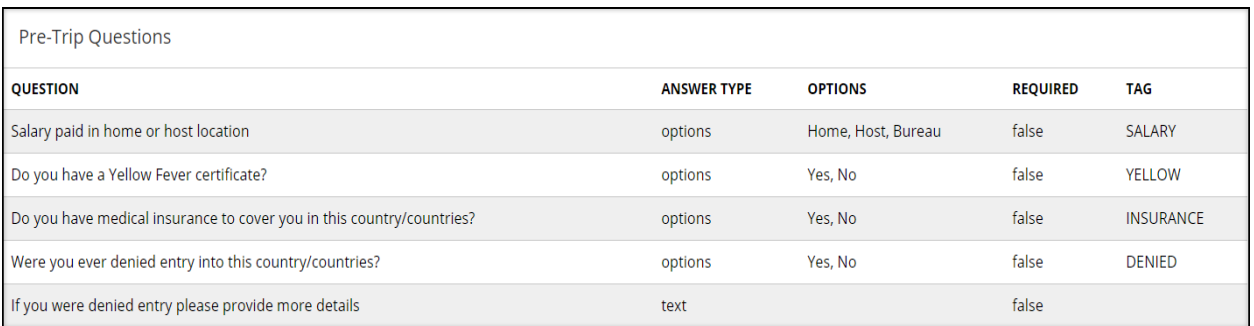

To change the pre-trip questions, use the Pre-Trip Questions Template. The template columns are shown below:

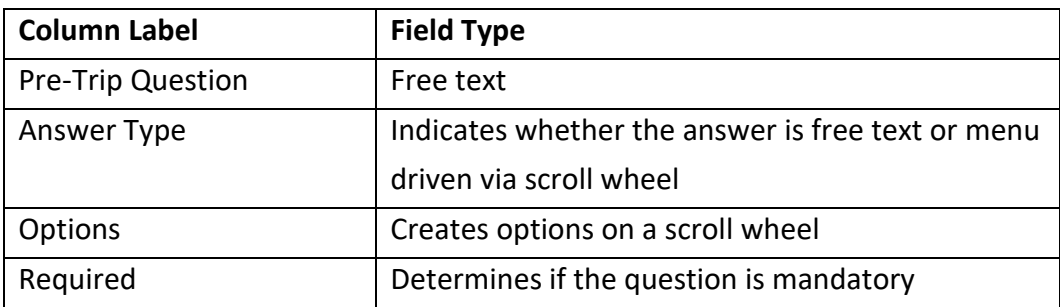

Use the template to create new questions and save as a CSV file.

- 1. Select Choose file and select the CSV file from your saved documents
- 2. Select Import, as shown below:

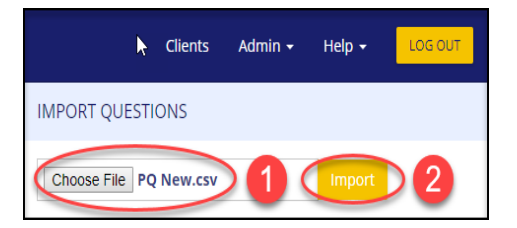

The protal will validate the data. If errors are detected in the file format the data will not upload. The CSV file should be reviewed. Common errors are hidden data and/or extra spacing in cells.

#### <span id="page-3-0"></span>**4.02 Pre-Trip Conditions**

To manage pre-trip conditions select Pre-Trip Conditions from the Admin drop-down list.

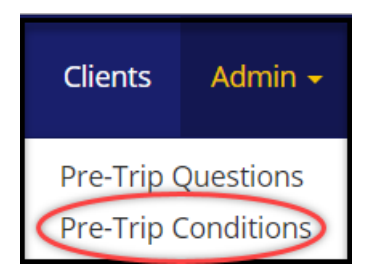

The default conditions will be shown on the screen.

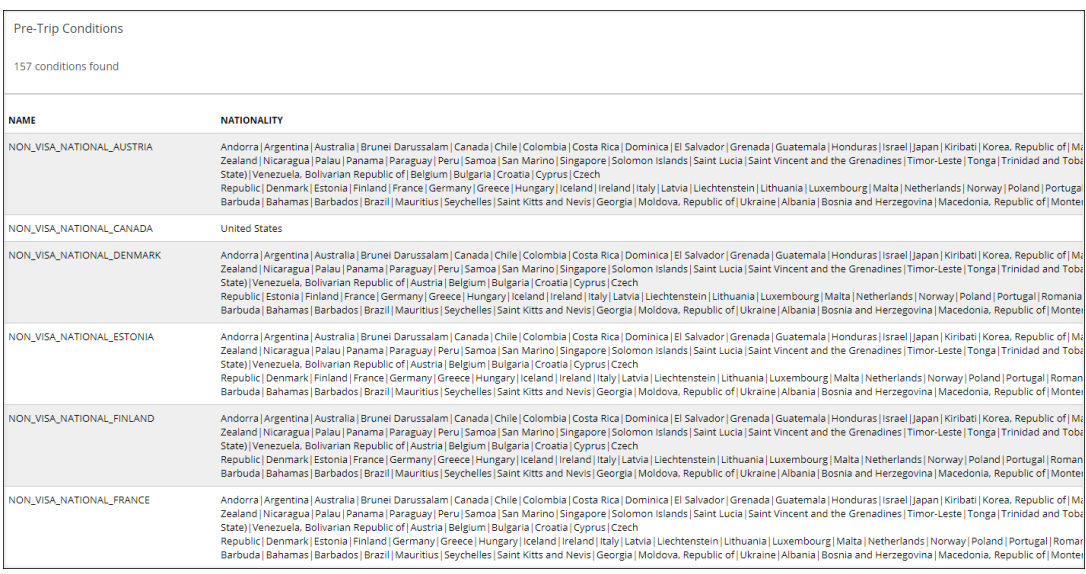

To change pre-trip conditions, use the Pre-Trip Conditions Template. The template columns are shown below:

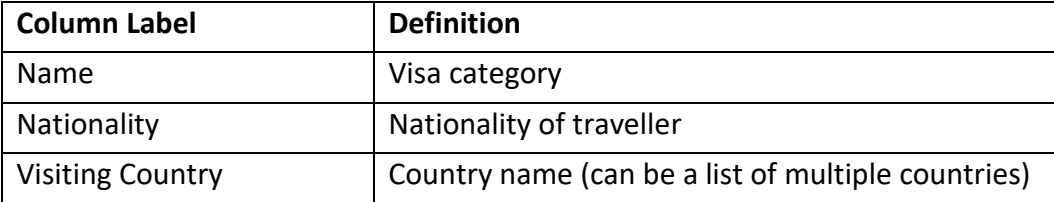

To change the pre-trip conditions, use the template to create new conditions and save as a CSV file.

- 1. Select Choose file and select the CSV file from your saved documents
- 2. Select import, as shown below

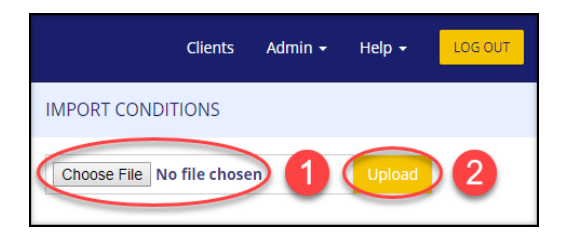

The portal will validate the data. If errors are detected in the file format the data will not upload. The CSV file should be reviewed. Common errors are hidden data and/or extra spacing in cells.

#### <span id="page-5-0"></span>**Options found under COMPANY in the navigation bar**

The configuration options listed under the Company tab can be set at the individual Company/Subsidiary Unit level.

#### **To find the options**

- 1. Select Client.
- 2. Select the parent company/subsidiary unit you wish the per diem rules to be associated with.
- 3. Select Manage.

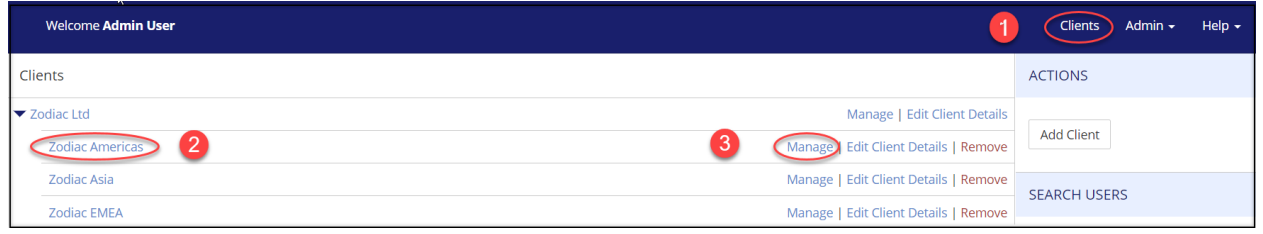

#### 4 Select Company from the navigation bar.

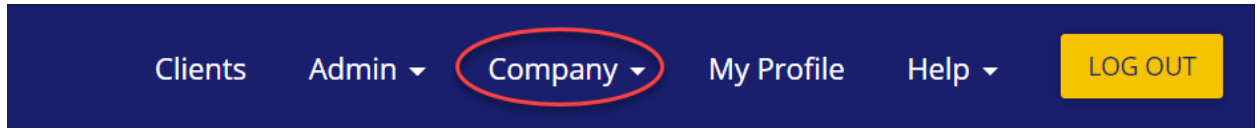

#### **4.03 Per Diem Rules**

To manage per diems, select Per-diem from the drop-down options:

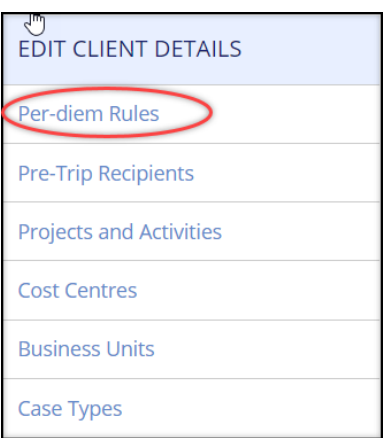

The per diem rules being applied will be shown on screen. To change the per diems, use Per Diem Template. The template columns are shown below.

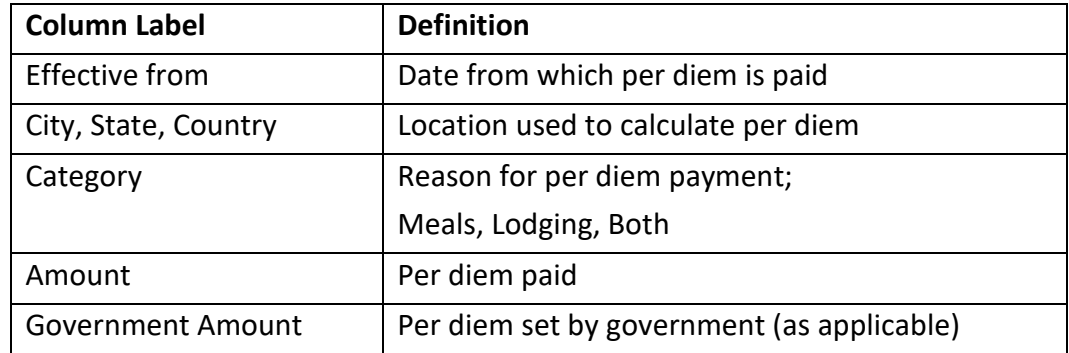

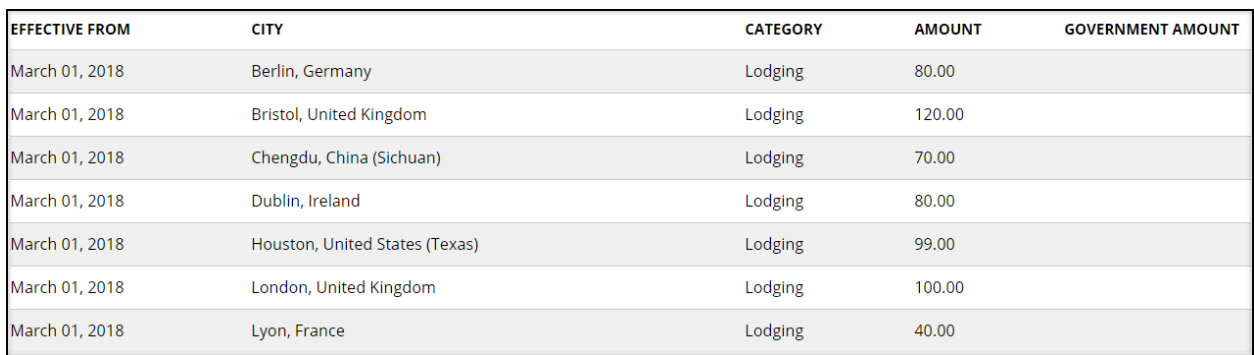

Use the template to list per-diems and save as a CSV file.

- 1. Select Choose file and select the CSV file from your saved documents.
- 2. Select Upload.

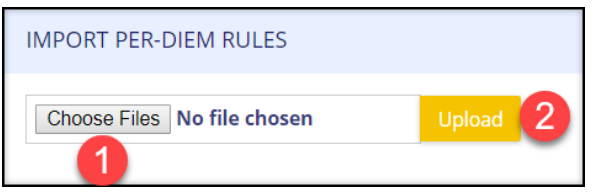

#### <span id="page-7-0"></span>**4.04 Projects and Activities**

To manage Project and Activities, select Projects and Activities from the drop-down options.

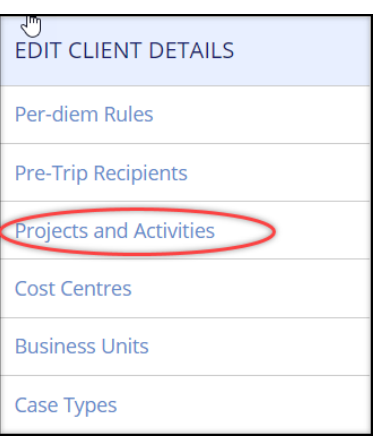

Projects and Activities can be Free Text or Hard coded. The projects and activities currently being used will display on screen.

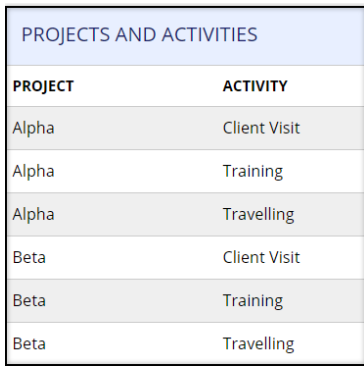

If projects and activities have not been uploaded, wording will display 'No projects and activities found'. To change the projects and activities, use the Activities Template. The template columns are shown below:

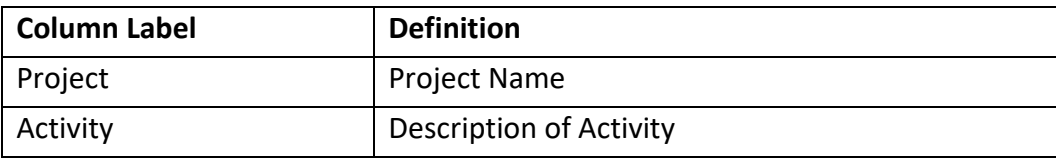

Use the template to list projects and activities and save as a CSV file.

- 1. Go to the Import Projects and Activities box found on the left of the screen. Select Choose file and select the CSV file from your saved documents.
- 2. Select Upload.

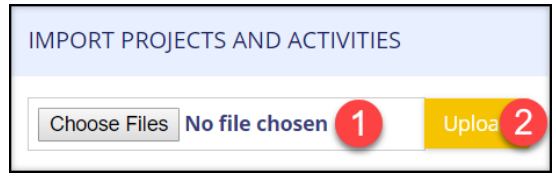

#### <span id="page-8-0"></span>**4.05 Cost Centres**

To manage Cost Centres, select Cost Centres from the drop-down options:

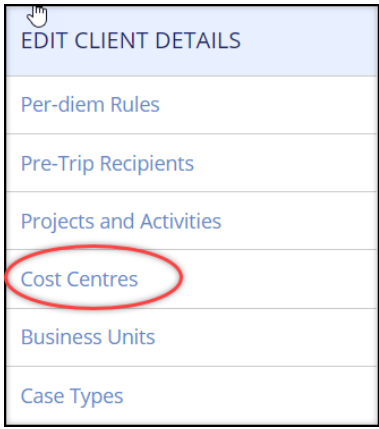

The Cost centres currently available will display on the screen.

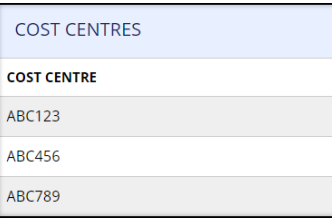

If cost centres have not been uploaded, wording will display 'No cost centre units found'. To change the cost centres, use the Cost Centre Template.

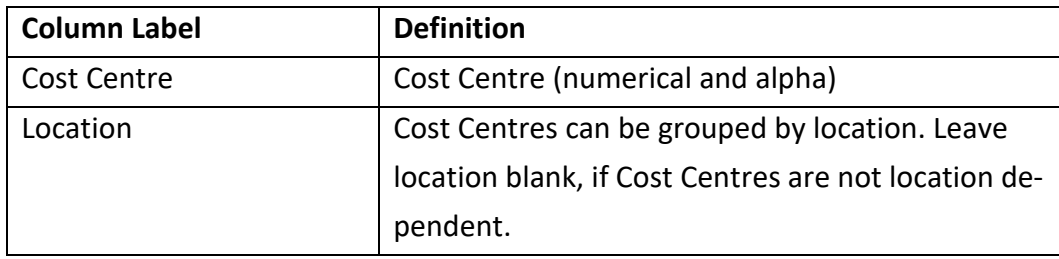

Use the template to list the cost centers and save as a CSV file.

- 1. Go to the Import Cost Centre box found on the left of the screen. Select Choose file and select the CSV file from your saved documents
- 2. Select Upload

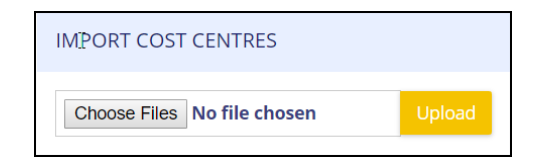

#### <span id="page-9-0"></span>**4.06 Business Units**

To manage Business Units, select Business Units from the drop-down options:

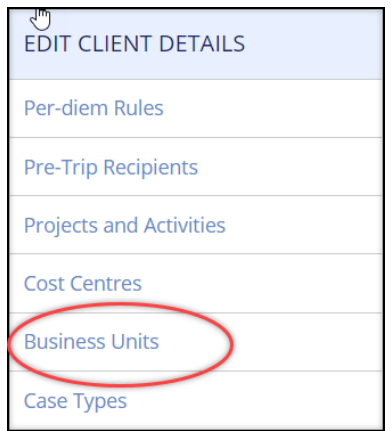

The business units currently available will display on screen or a message confirming 'No business units found'.

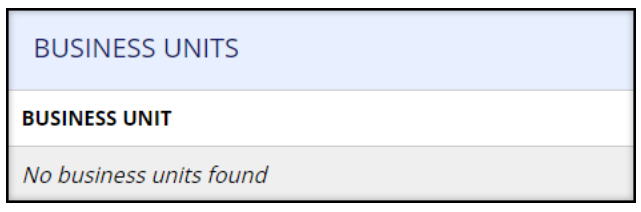

To change the business units, use the Business Unit Template.

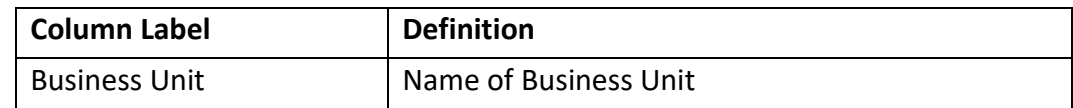

Use the template to list the business units and save as a CSV file.

- 1. Go to the Import Business Unit box found on the left of the screen. Select Choose file and select the CSV file from your saved documents.
- 2. Select Upload.

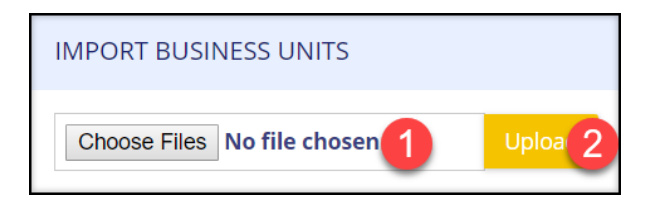

#### **4.07 Pre-Trip Recipients**

To manage Pre-Trip Recipients, select Pre-Trip Recipients from the drop-down options:

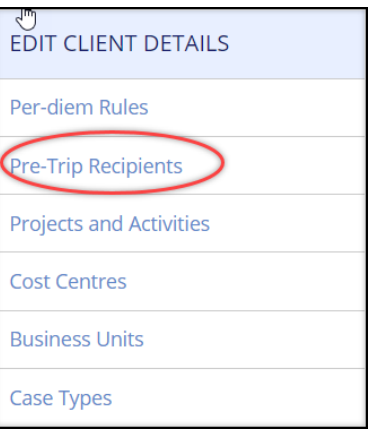

The pre-trip recipients currently assigned will display on the screen or a message confirming 'No recipients found'.

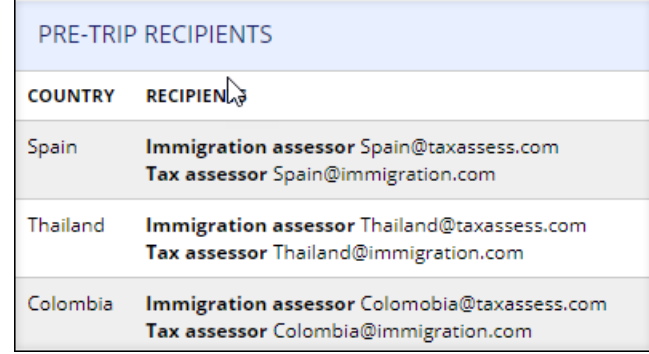

1. To change the Recipients, use the Pre-Trip Recipient Template.

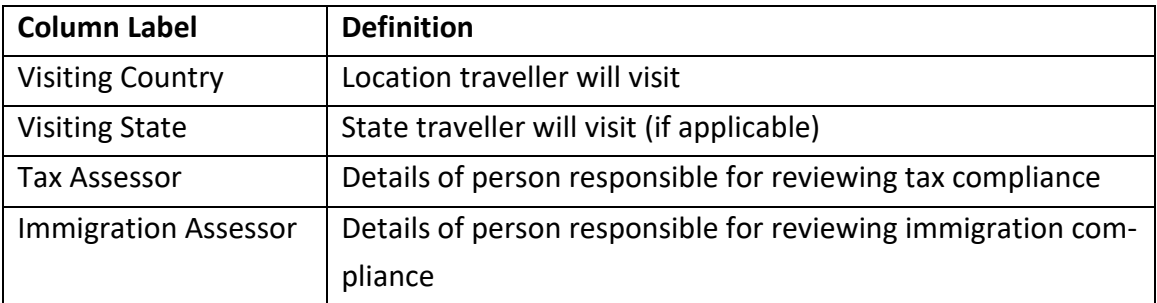

- 2. Use the template to list the assessors and save as a CSV file.
- 3. Go to the Import Pre-Trip Recipients box found on the left of the screen. Select Choose file and select the CSV file from your saved documents.
- 4. Select Upload.

#### **4.08 Case Types**

To manage Case Types, select Case Types from the drop-down options:

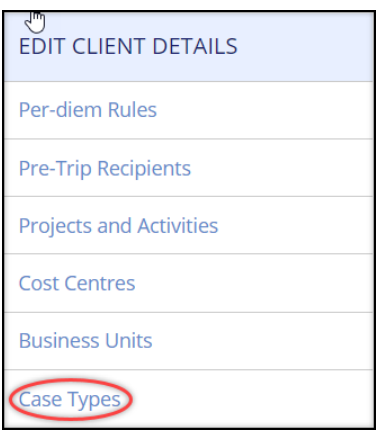

The case types currently available will display on the screen.

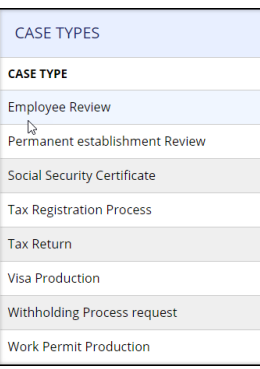

1. To change the case types, use the Cast Type Template. Use the template to list the case types you would like displayed in the portal and save as a CSV file

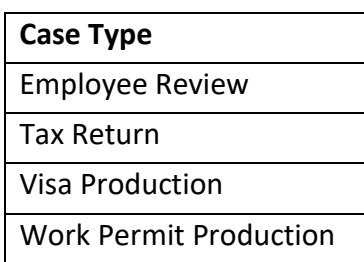

Go to the Import Case Type box found on the left of the screen. Select Choose file and select the CSV file from your saved documents. Remember to select Upload.

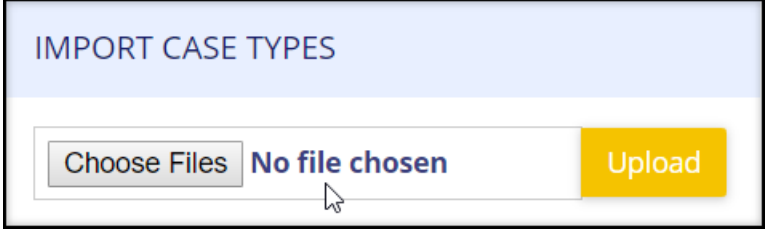